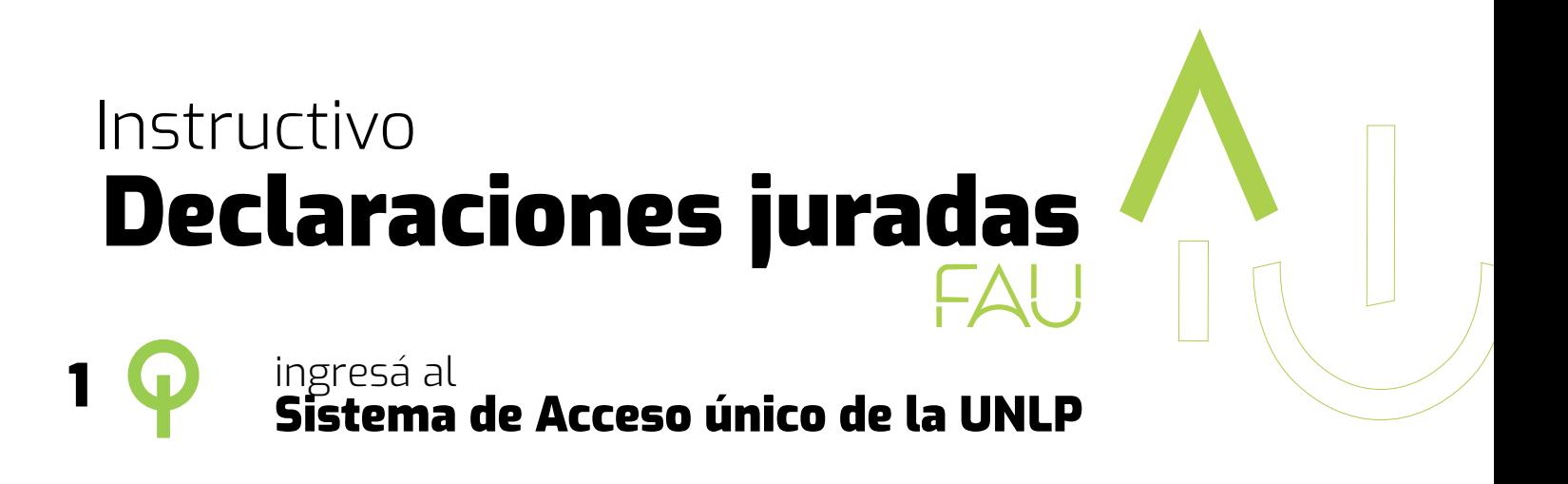

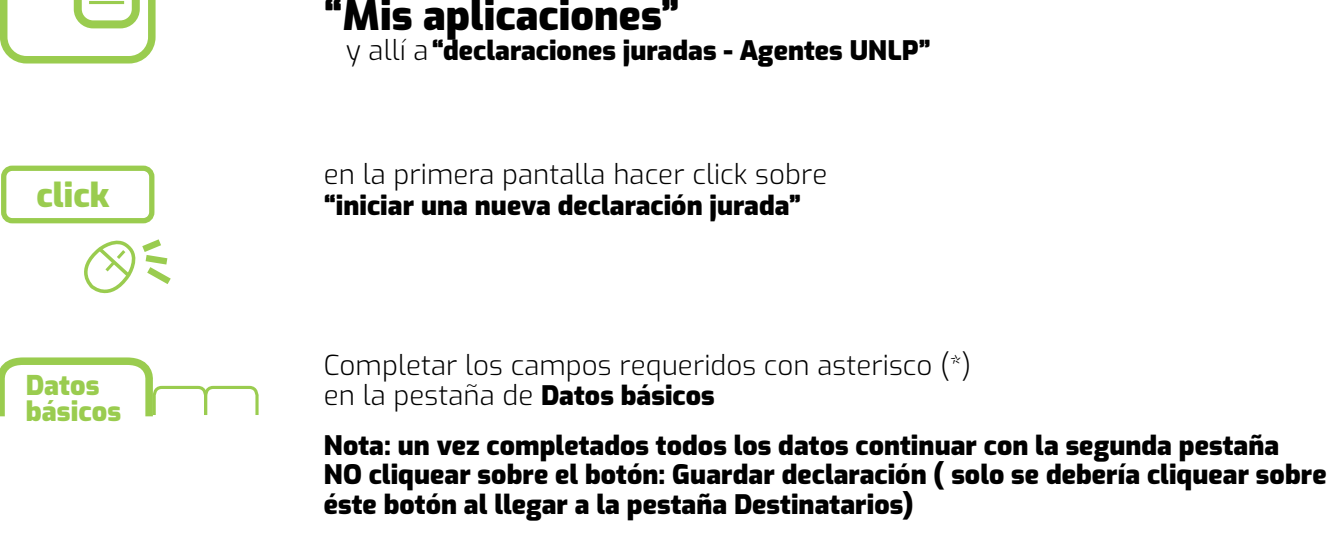

dirígete a

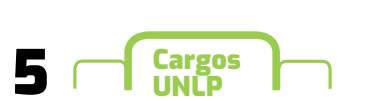

2

Completar los campos solicitados<br>en la pestaña Cargos UNLP

Nota: si tiene más de un cargo debe agregarlo también Puede utilizar los cargos precargados a modo de ayuda en el apartado "Sugerencias", para completar algunos de los datos requeridos.

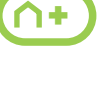

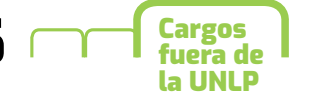

Completar, en caso de que fuera necesario, si tuviese  $\bigcap$  +

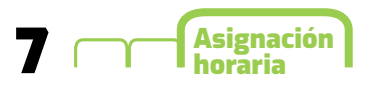

Nota: Recuerde que debes agregar la carga horaria por día y, que la suma total, debe estar acorde con la carga horaria de su/sus cargos. Completar la asignación horaria para el/los cargos

En caso de que la carga horaria no se corresponda con su cargo le aparecerá un cartel de aviso para que lo verifique

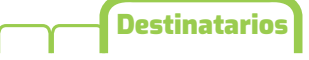

Destinatarios Indique la dependencia a la que quiere dirigir **Facultad de Arquitectura y Urbanismo 8 la declaración** jurada

Nota: Recuerde además de elegir la dependencia tildar el espacio, de está manera podrá luego cliquear sobre el botón de guardado

Guardar Declaración

9

Aquí debe hacer click sobre el botón continuar Una vez guardada le a aparecerá ésta pantalla

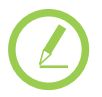

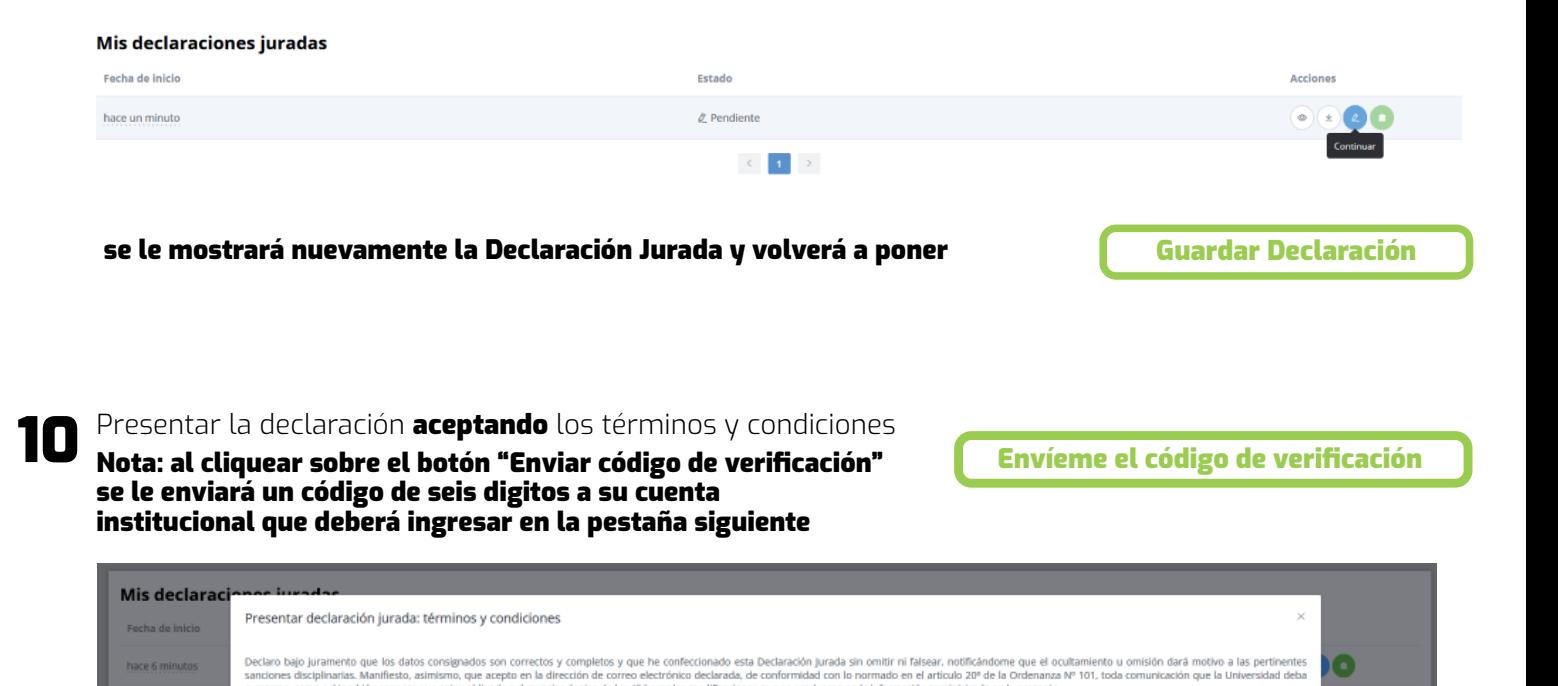

que se produ

LOS DATOS INCLUIDOS EN LA PRESENTE DECLARACION IURADA NO IMPLICAN HABER REALIZADO LOS TRÁMITES PARA SU BONIFICACIÓN. LOS QUE DEBERÁN REALIZARSE EN LOS SERVICIOS ADMINISTRAT

ligo de verificación que le enviare

on to inf

Una vez colocado el código puede validar la **Declaración Jurada** 

.<br>Para que la presentación se haga efecti

þ.

## validar código y presentar la declaración jurada 11

Cancelar

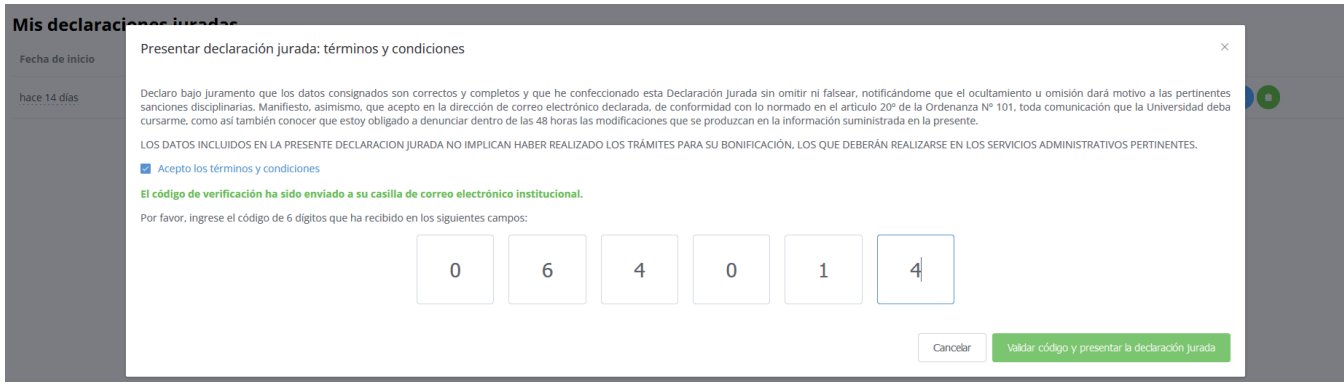

Nota: los campos con asterísco son obligatórios.

Para habilitar su correo institucional como así también recuperar la clave deberá seguir los siguientes pasos:

Enviar una solicitud de usuario y contraseña indicando DNI , apellido y nombre/s a: olvidemiclave@fau.unlp.edu.ar

Una vez validado el código y presentado la 13 declaración jurada verá la siguiente pantalla:

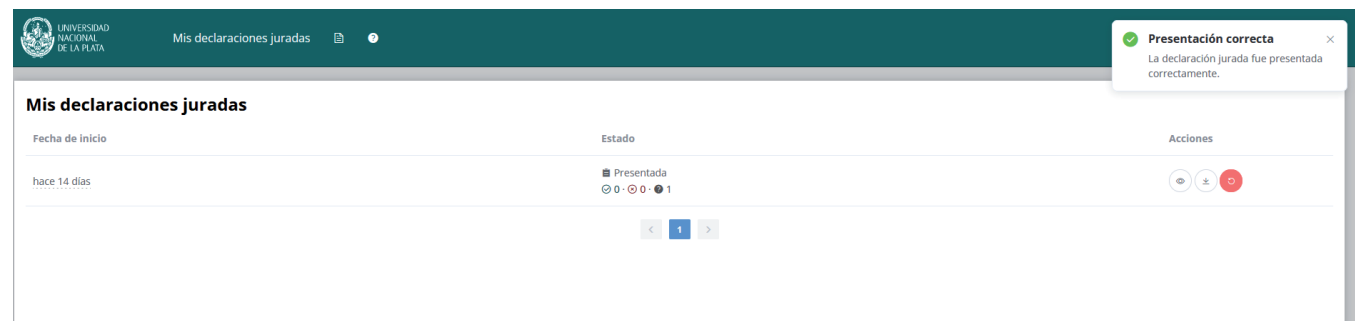

## En acciones podrá:

Ver su declaración jurada, descargarla o cancelar la presentación.

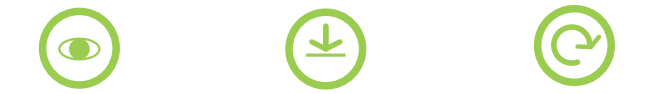